### **USING THE CREIGHTON Y EARBOOKS DIGITAL ARC HIVE**

#### NAVIGATING THE TIMELINE

There are two primary ways to navigate the timeline. To flip through the yearbooks one-by-one, use the arrows on the left and right of the display area *(circled in red below)*. You can also use the left and right arrow keys on your keyboard for the same effect. To scroll through time at a faster pace, click and drag left or right with your mouse inside the timeline *(outlined in green below)* below the display area. Use the magnifying glass icons on the left to expand and contract the scope of the timeline. When you have located the yearbook you want, click on the bold, blue title *(indicated below by a yellow arrow)* to read it. The yearbook will open in a new tab. Please be advised that you will be leaving the Creighton University Archives website to view the yearbook at the Internet Archive site.

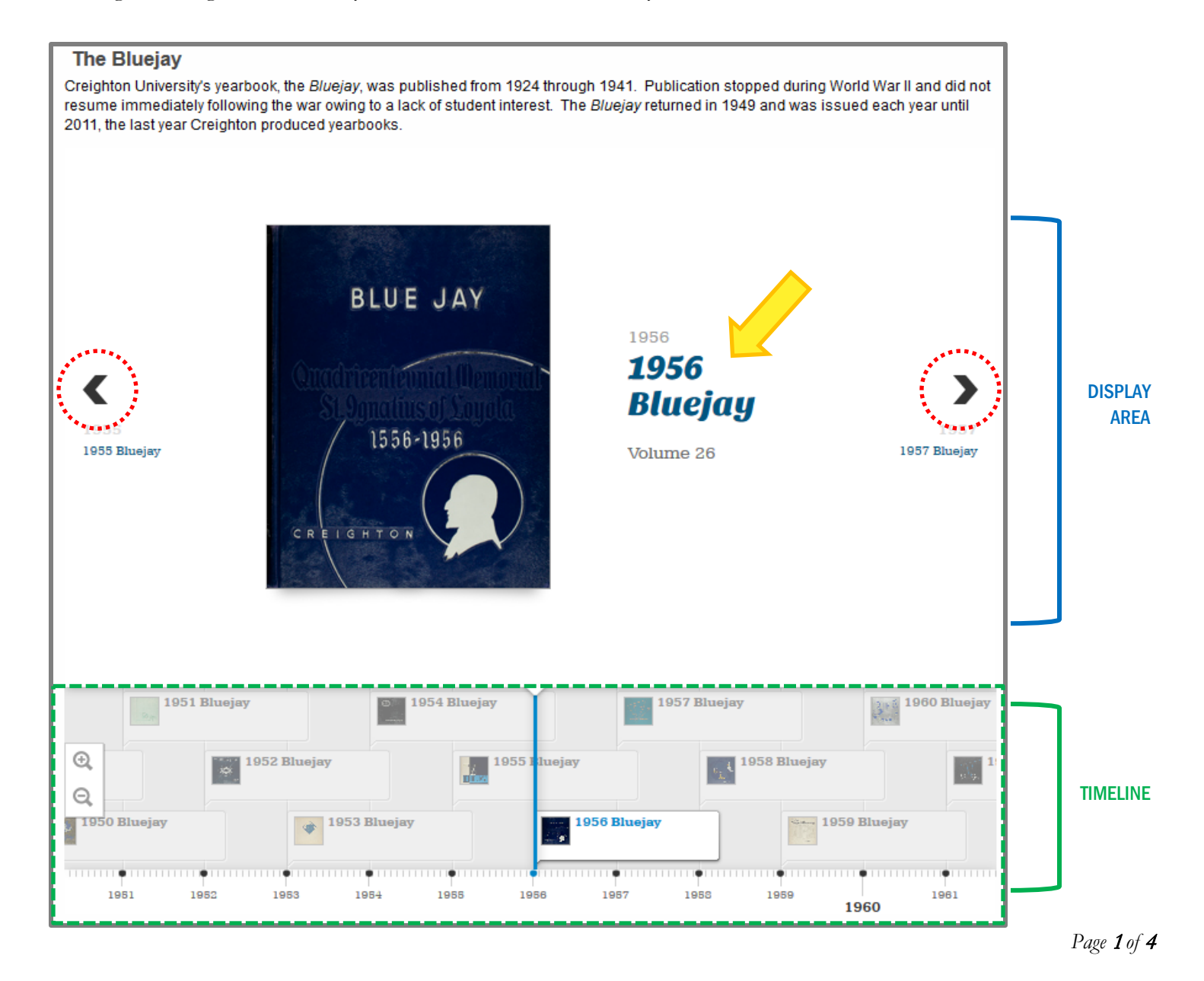

## Creighton **University Archives**

### VIEWING AND DOWNLOADING

Once you've reached the Internet Archive page, you have options for downloading or viewing the yearbook.

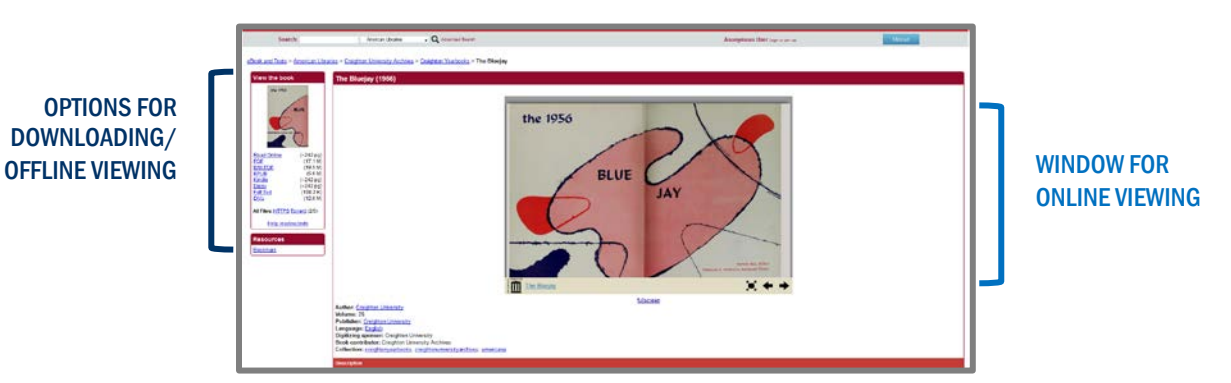

If you would prefer to download a copy of the yearbook for yourself, you can find a list of available formats on the left side of the page, in the box labeled "View the book." Note that selecting **Read Online** will open the full-screen viewer.

In the center of the page, there is a small viewer window where you can preview the yearbook. Use the left/right arrows in the bottom-right corner to navigate page-by-page *(outlined in green below)*. You can also use the left/right arrow keys on your keyboard. To scroll through the book at a faster pace, click the full-screen button to the left of the arrows *(outlined in navy below)*. Viewing in full-screen also allows you to search for text inside the book.

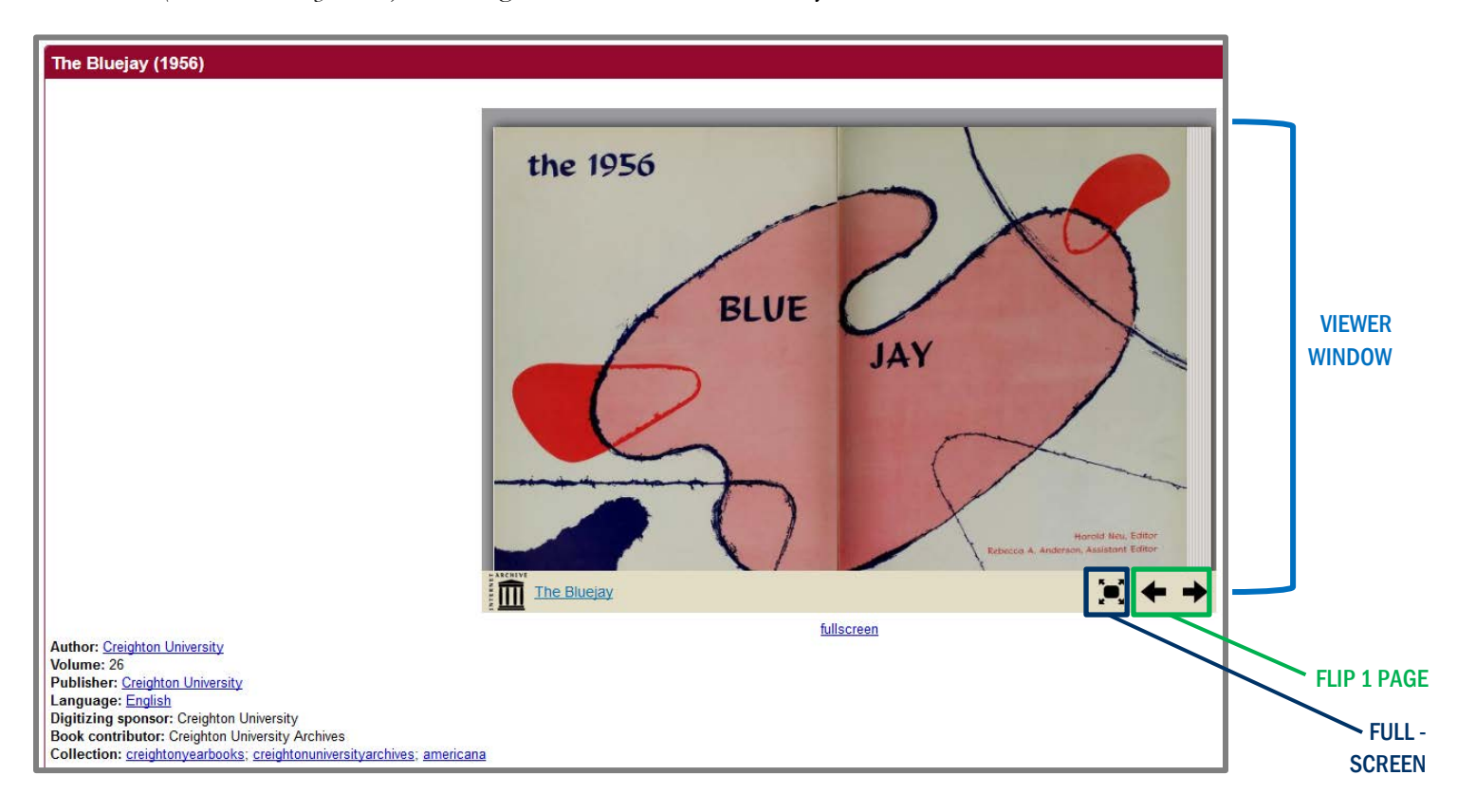

### Creighton **University Archives**

#### VIEWING IN FULLSCREEN

Below is the right-hand side of the full-screen window. You can use the white search bar on top to look for any text inside the book. This does *not* search across yearbooks, but only inside the one you are viewing. For this example, we have entered the search term "Gibson," which returns results for Bluejays basketball and baseball standout Bob Gibson, class of 1957. Each instance of a search result is highlighted in blue on the page, and is marked with a yellow pointer on the scroll bar at the bottom of the page. The black box with the pointer-finger can be dragged left and right to scroll through the book quickly.

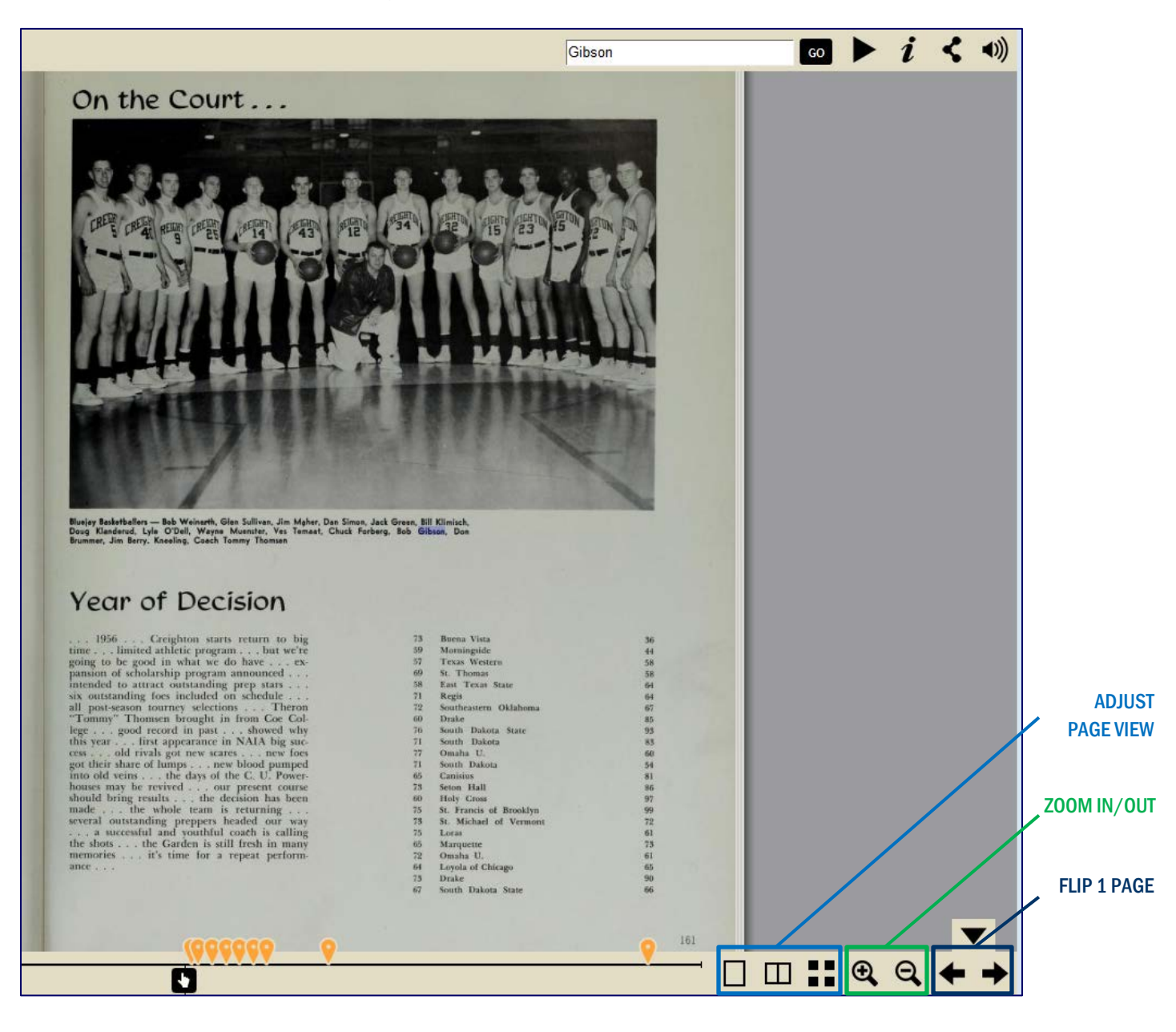

# Creighton **University Archives**

#### RETURNING TO THE TIMELINE

To return to the yearbook timeline, click on the tab for "Creighton University : Yearbooks" (*indicated below by a yellow arrow)* at the top of your browser.

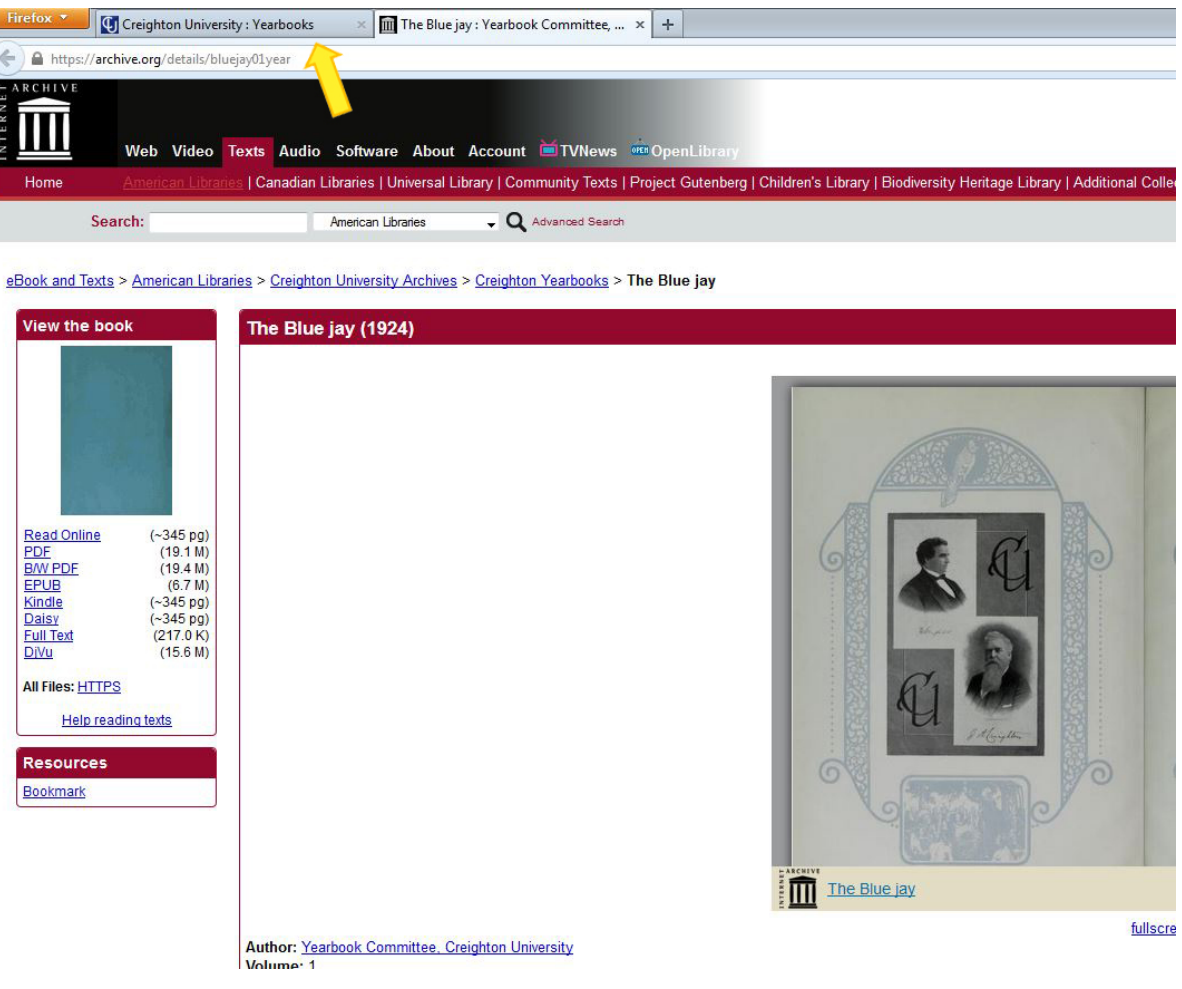

If you have any useful information, comments, or stories about the material you find in the yearbooks, please don't hesitate to get in touch by using the contact info listed on our website.

Some issues of the *Bluejay* yearbook may be available from the University Archives at no cost. If you would like a copy of a certain yearbook for yourself, please contact the University Archivist to check availability.